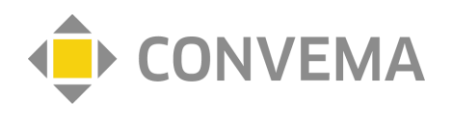

#### **Das Wichtigste in Kürze!**

#### **Wie erfolgt die Abrechnung?**

Wir stellen Ihnen auf den folgenden Seiten die Abrechnung Ihrer vertraglichen Zusatzvergütung des OrthoHeroBKK-Vertrags über unser Porta[l https://connect.convema.de](https://connect.convema.de/) dar. Ob in Ihrem Bundesland über unser Portal oder über Ihre KV abgerechnet wird und welche Abrechnungsziffern für Sie gelten, erfahren Sie unte[r www.bvou.net/selektivvertrage/orthoherobkk/.](http://www.bvou.net/selektivvertrage/orthoherobkk/) Rechnen Sie Ihre Leistungen aus der Regelversorgung (EBM) bitte weiterhin auf dem gewohnten Weg über Ihre KV ab.

#### **Wie erhalten Sie die Zugangsinformationen zu CONnect?**

Mit Teilnahmebeginn erhalten Sie ihre persönlichen LOGIN Daten für **CONnect** per Mail. Aus Datenschutzgründen sind diese verschlüsselt.

#### **Wer hilft bei Problemen bei der Eingabe in CONnect?**

Benötigen Sie über die Anleitung hinaus weitere Hilfe oder haben Sie Probleme bei der Erfassung, können Sie sich gern an die Mitarbeiterinnen der Servicestelle wenden.

Tel.: 030-2593861-400 (Mo-Do von 8-16 Uhr, Freitag von 8-14 Uhr), E: [servicestelle@convema.com](mailto:servicestelle@convema.com)

#### **Wann und wie erfolgt die Abrechnung?**

#### Die **Abrechnung** der Leistungen erfolgt **quartalsweise**.

Die **Stichtage** sind: **20.04.; 20.07.; 20.10.;** usw.

Geben Sie die erbrachten Leistungen bis zu diesem Stichtag im Abrechnungsportal CONnect ein.

Bis zum 30./31. des Monats prüft die CONVEMA die Eingaben und erstellt die Abrechnungen gegenüber den Krankenkassen.

Die Gutschriften erfolgen i.d.R. ca. 6 Wochen nach Abrechnungsstichtag.

Sollten Sie mal die Eingabe einer erbrachten Leistung vergessen haben, dann berücksichtigen wir Ihre Leistungsdokumentation automatisch (entsprechend der Verjährungsfristen) bei der darauffolgenden Abrechnung.

#### **Gibt es Alternativen bei sehr vielen Abrechnungsfällen?**

Falls Sie zahlreiche Abrechnungsfälle haben, bieten wir Ihnen optional eine Funktion zum Datei-Import in unserem Abrechnungsportal an.

Rufen Sie uns hierzu unter der Telefonnummer 030-2593861-400 (Mo-Do von 8-16 Uhr, Freitag von 8-14 Uhr) an.

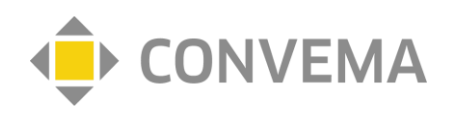

## **Teilnahmeerklärung (TE) hochladen**

Bitte beachten Sie, dass Abrechnungen für teilnehmende Patient:innen nur durchgeführt werden können, wenn die Teilnahmeerklärung zum jeweiligen Fall vorliegt. Bitte übermitteln Sie diese binnen fünf Werktagen an uns.

Sie haben die Möglichkeit die TE direkt in den Briefkasten der CONVEMA hochzuladen <https://briefkasten.convema.de/>

Die TE's können in folgenden Formaten hochgeladen werden.

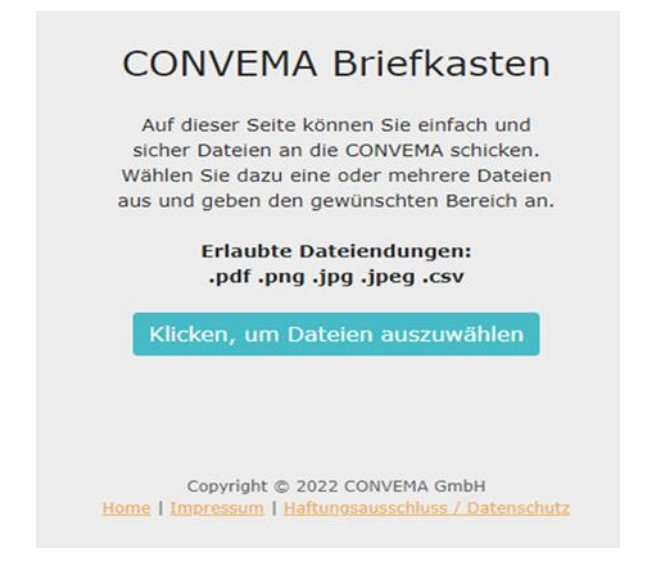

**oder** Sie senden uns die TE per Fax an: 030-259-3861-499

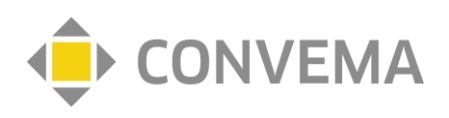

## **CONnect**

# **Anleitung zur Fallanlage (Einzelfallnachweis)**

### **1 LOGIN**

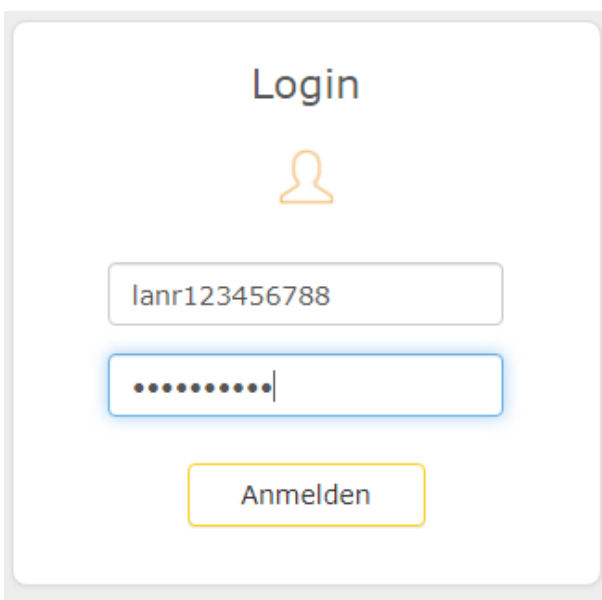

- 1 Login-Daten eingeben
- 2 "Anmelden" klicken

## **2 Einzelfallnachweis anlegen**

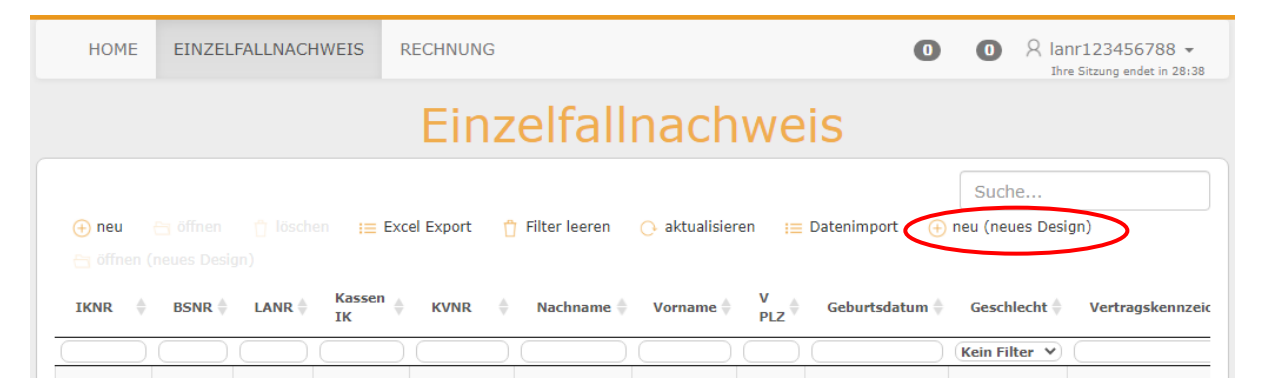

- 1 "Einzelfallnachweis" klicken
- 2 "neu (neues Design)" klicken, um einen neuen Fall anzulegen

**HINWEIS:** Bitte pro Patient nur **einen** Einzelfallnachweis anlegen. Sie können in einem Einzelfall mehrere Rechnungen erfassen.

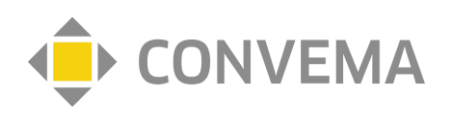

## **3 Angabe der Fallinformation**

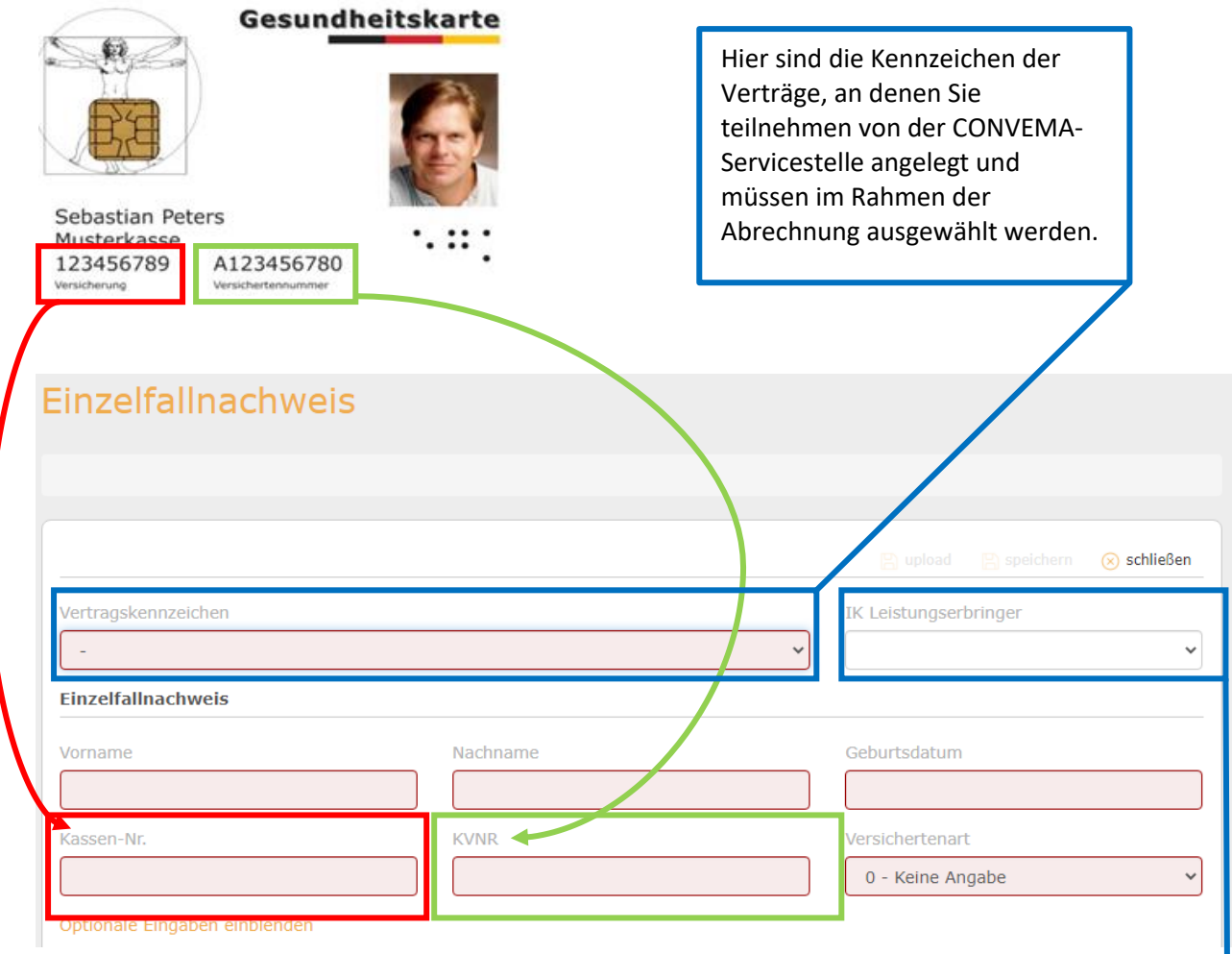

- 1 die **roten Pflichtfelder** mit korrekten Daten befüllen
- 2 "speichern" klicken

Das Institutionskennzeichen (IK), das Sie uns bei der Anmeldung mitgeteilt haben, wird hier automatisch angezeigt.

Falls Sie kein Institutionskennzeichen angegeben haben, wurde durch die CONVEMA Servicestelle ein Pseudo-IK (PIK) vergeben.

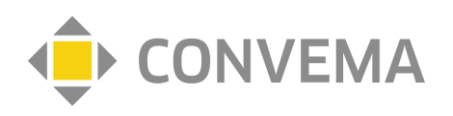

## **4 Angabe der Fallinformation**

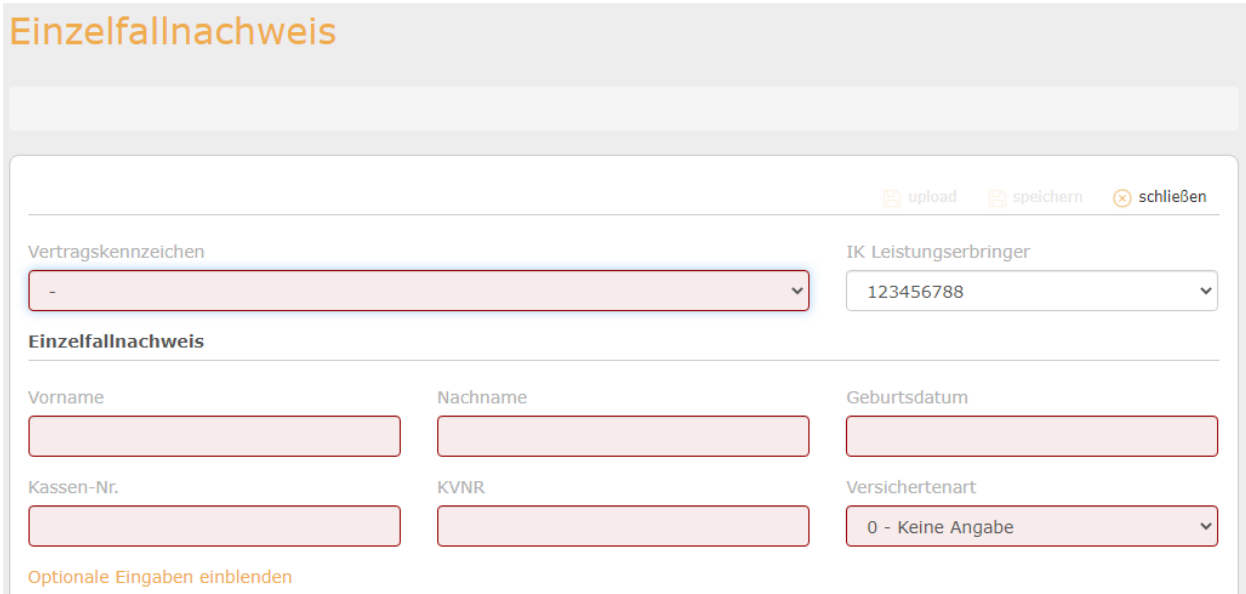

- 3 die **roten Pflichtfelder** mit korrekten Daten befüllen
- 4 "speichern" klicken
- **5 Erfassen der Diagnosen**

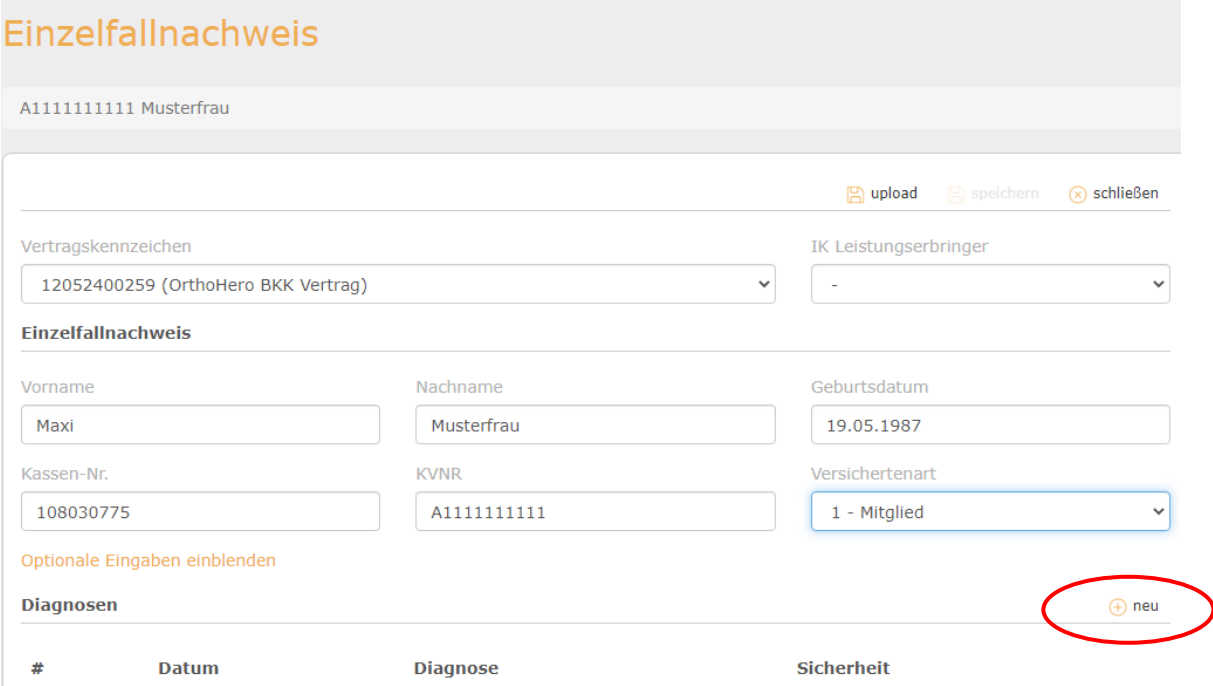

1 "Diagnosen" und anschließend auf das Plus-Symbol klicken

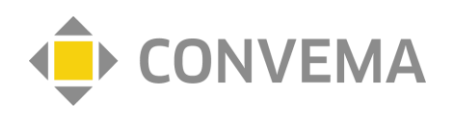

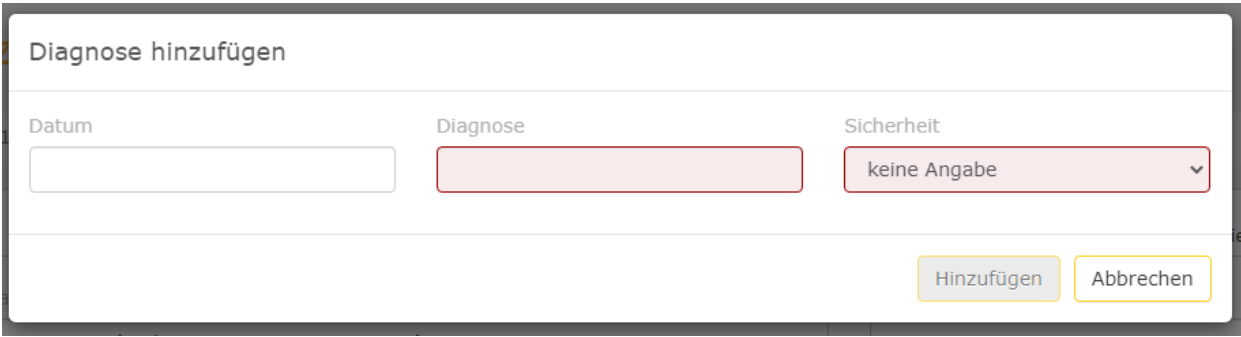

#### 2 die **roten Pflichtfelder** mit korrekten Daten befüllen

**HINWEIS:** Bitte beachten Sie die **vertraglich vereinbarten ICD-10 Codes**. siehe Anlage I des Vertrages

#### **Anlage I**

#### Einschluss- und Ausschlusskriterien

Versicherte im Alter von mindestens 18 Jahren mit den nachfolgenden Indikationen können an der besonderen Versorgung teilnehmen:

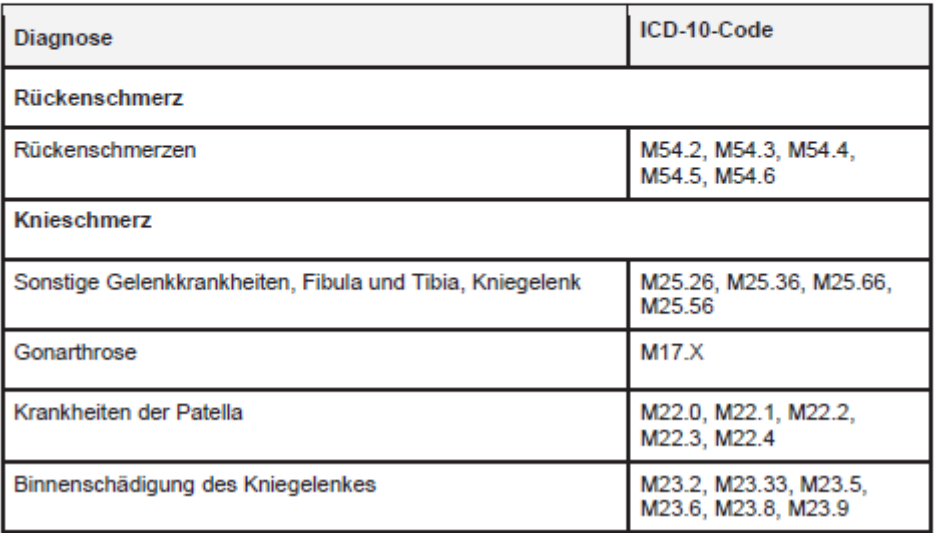

#### 3 "speichern" klicken

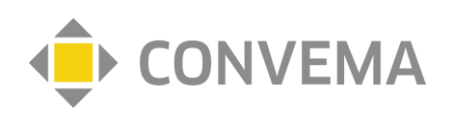

## **6 Erstellung der Rechnung**

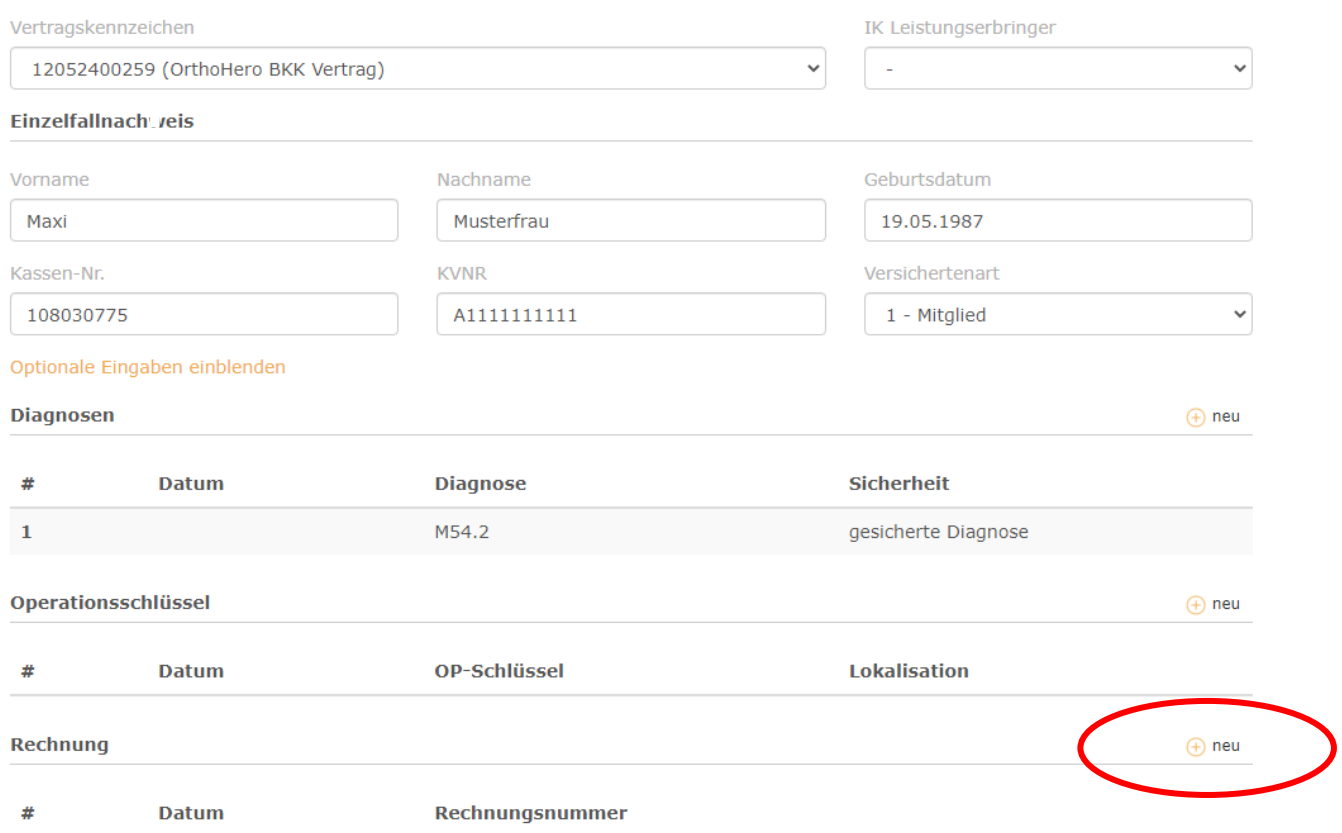

### 1 "Rechnungen" und anschließend das Plus-Symbol klicken

#### Rechnung / Position hinzufügen

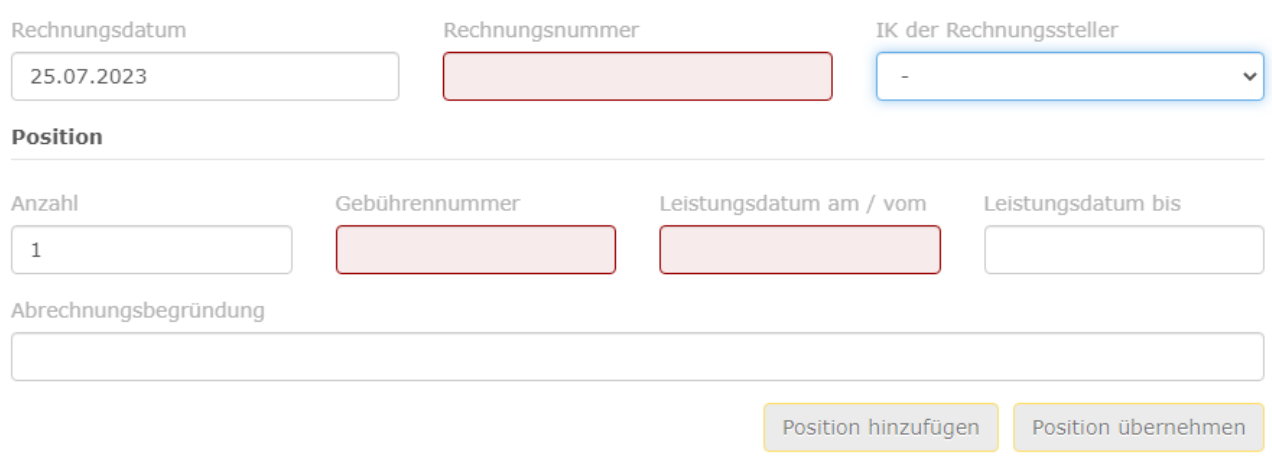

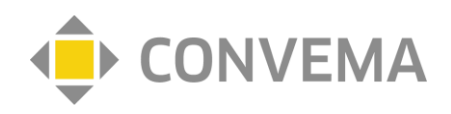

- 2 Rechnungsdatum (wenn abweichend vom Tagesdatum), Rechnungsnummer, Gebührennummer und Leistungsdatum eintragen. Die **roten Pflichtfelder** mit korrekten Daten befüllen
- 3 "Position hinzufügen" drücken

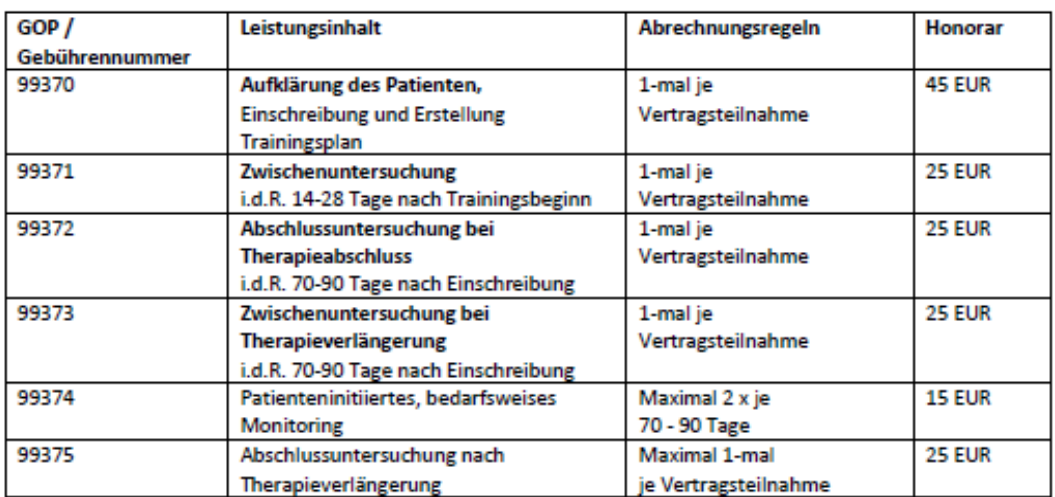

#### Anlage D2 Vergütung teilnehmende Ärzte Das Wichtigste in Kürze

#### Hinweis:

Die vollständigen Regelungen zur Vergütung teilnehmender Ärzte finden Sie in der Anlage D2 des Vertrags aufgeführt.

z.B. **GOP** -> 99370 - Aufklärung des Patienten, Einschreibung und Erstellung Trainingsplan

**HINWEIS**: Die Rechnungsnummer erzeugt jeder Anwender individuell. Die Rechnungsnummer muss je Abrechnung eindeutig sein (z.B. 2023-07-23\_XX\_XXXX). Wird eine Rechnungsnummer ein zweites Mal erfasst, bleibt das Feld Rechnungsnummer rot. Dann bitte die Rechnungsnummer ändern.

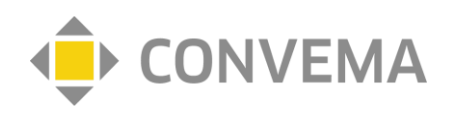

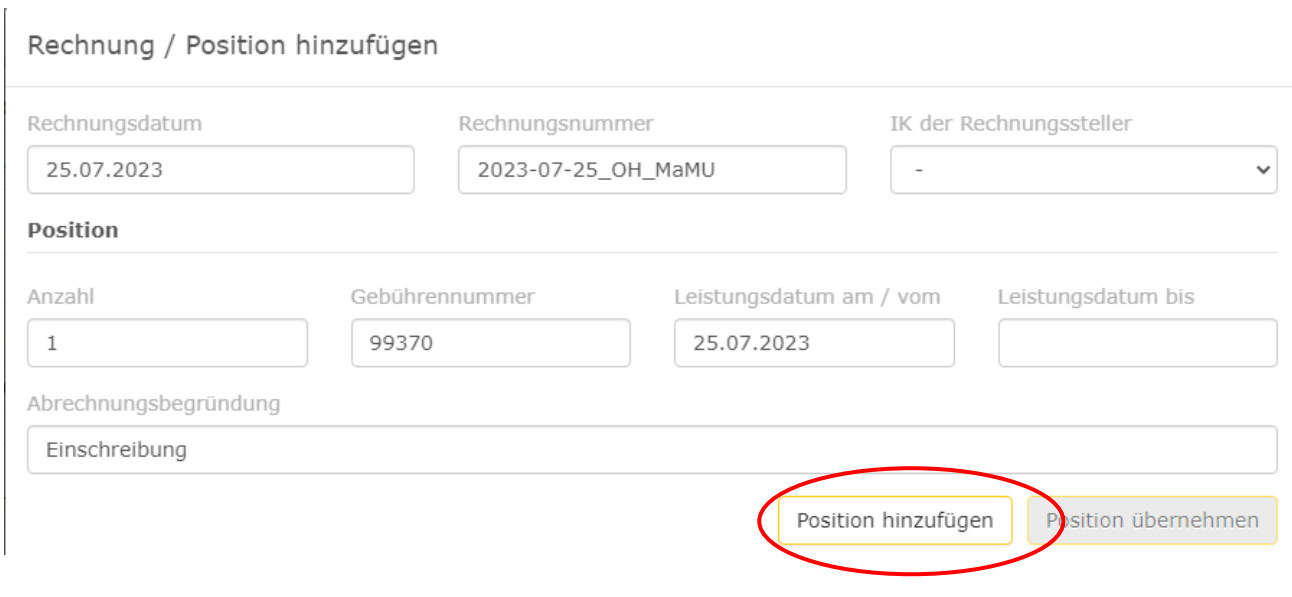

### 4 "Hinzufügen" klicken

Anschließend sind Sie wieder im Einzelfall. Bitte hier unbedingt "speichern" drücken, damit die Rechnung vom System gespeichert wird.

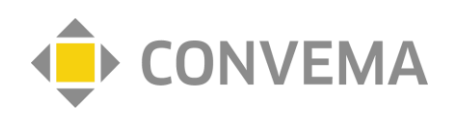

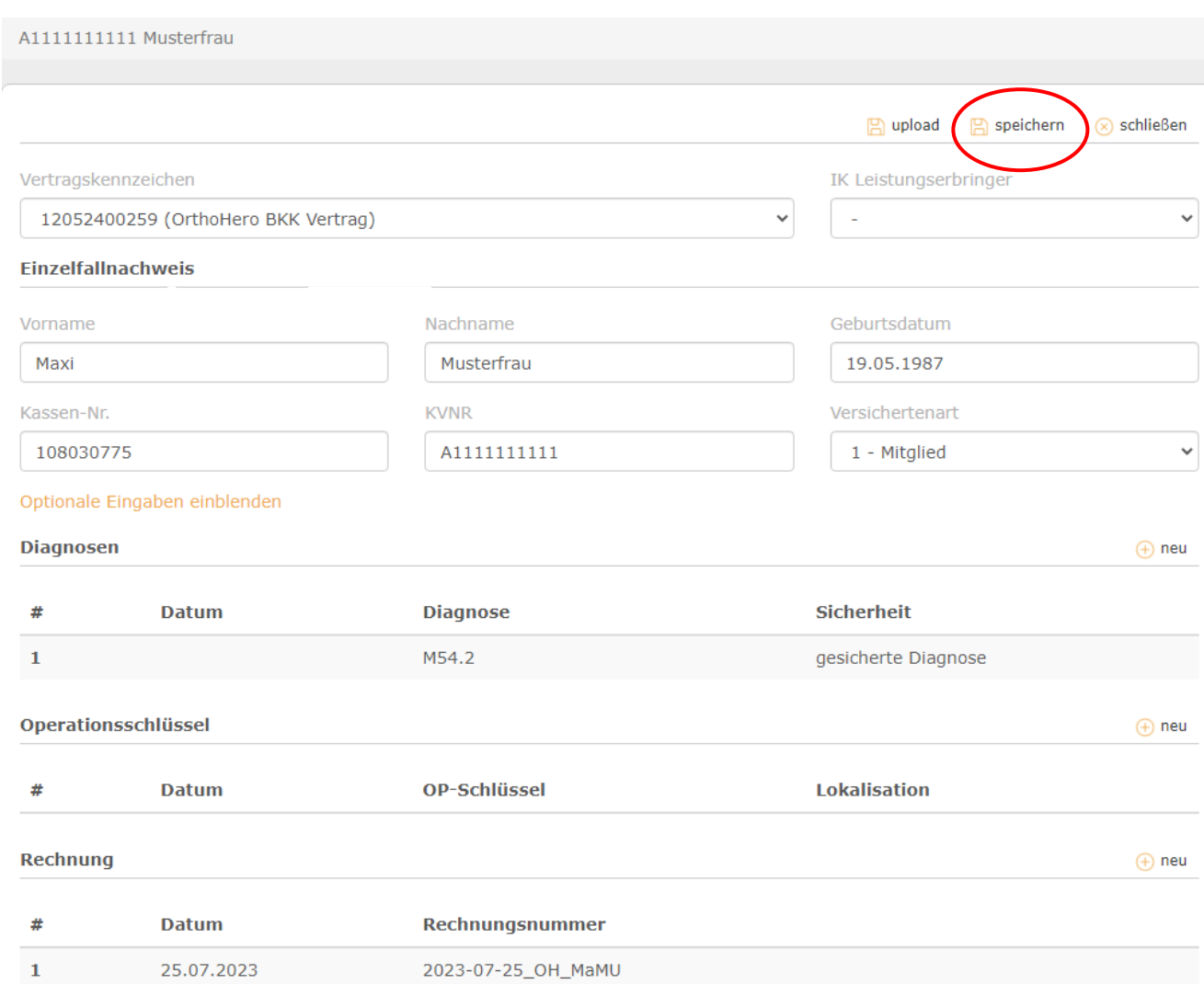

Wenn Sie die erfasste Rechnung noch einmal öffnen möchten, kommen Sie mit Doppelklicken auf die Rechnungsnummer zu folgender Ansicht:

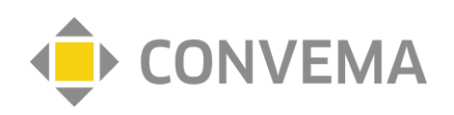

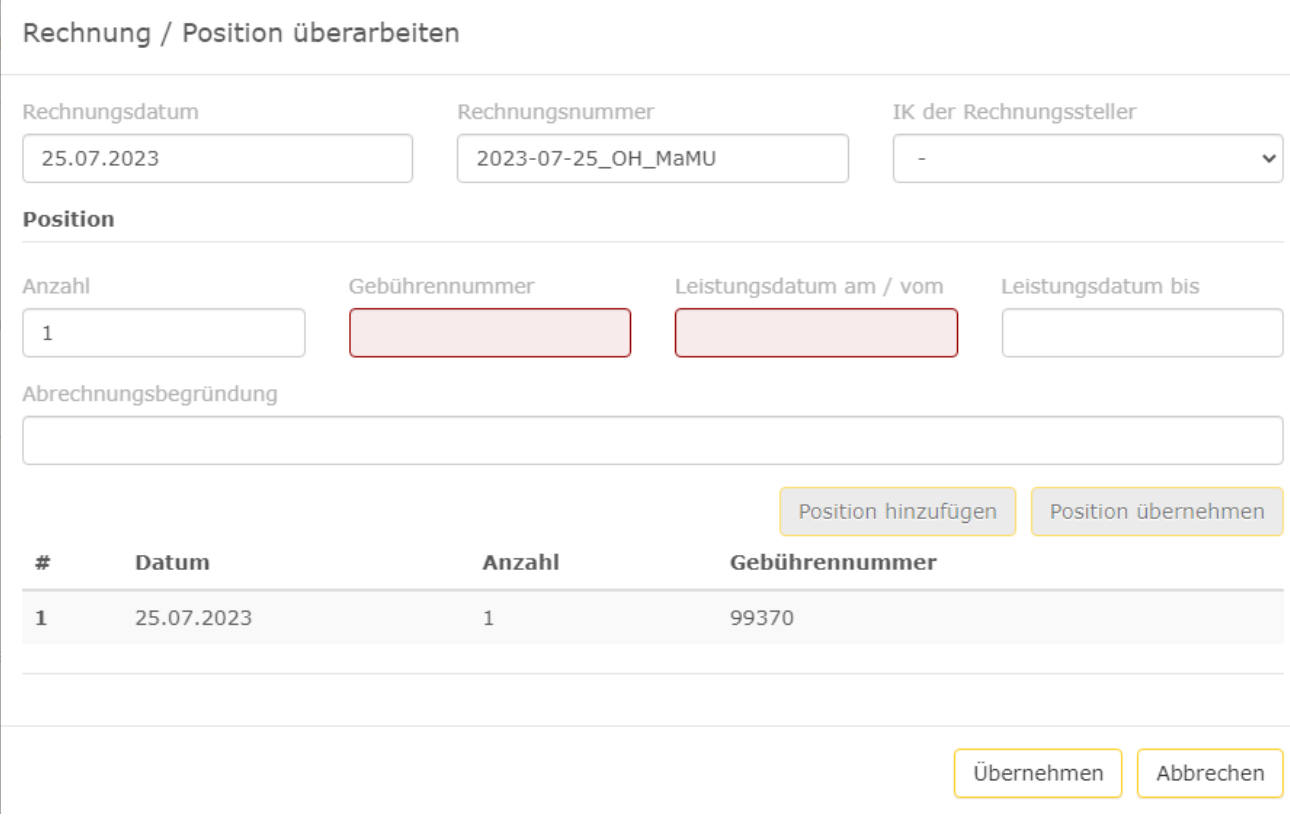

Sollten Sie Änderungen vorgenommen haben, müssen Sie auf "Übernehmen" klicken.

## **7 Abrechnungsübersicht öffnen**

Sechs Wochen nach dem quartalsweisen Abrechnungsstichtag stellen wir Ihnen zu buchhalterischen Zwecken Ihre Abrechnung in diesem Menüpunkt zur Verfügung. Sie finden darin alle berücksichtigten und nicht berücksichtigten Rechnungen

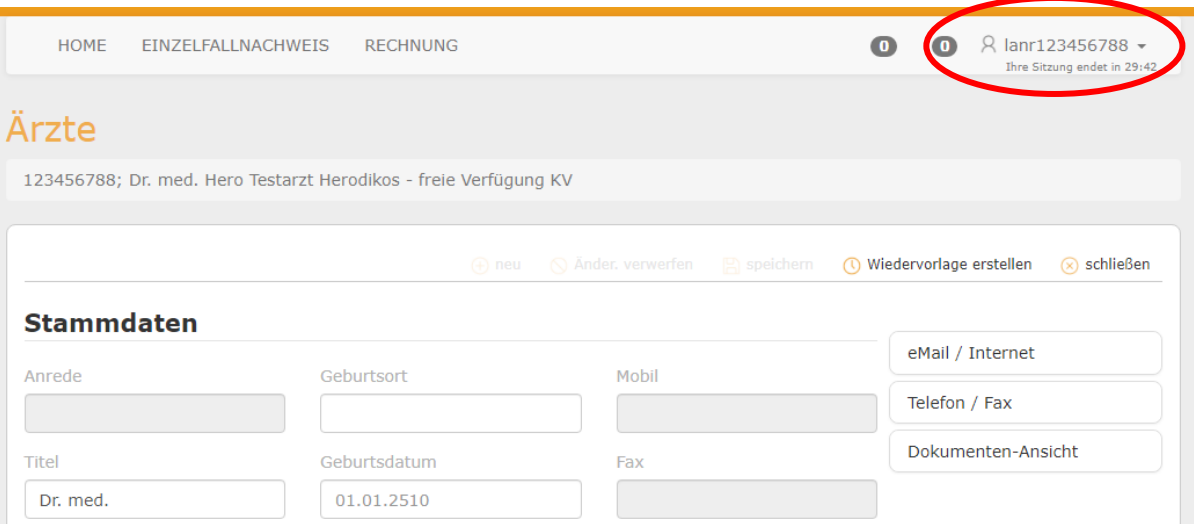

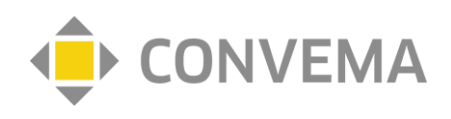

### 1 "Benutzerkonto" klicken

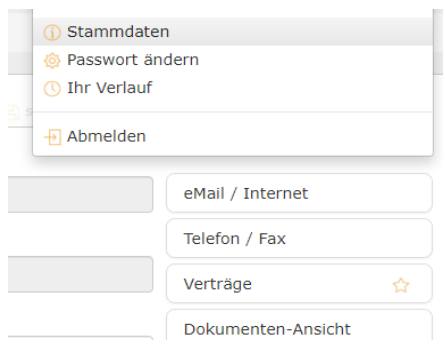

2 "Stammdaten" klicken, um praxisbezogene Angaben darzustellen

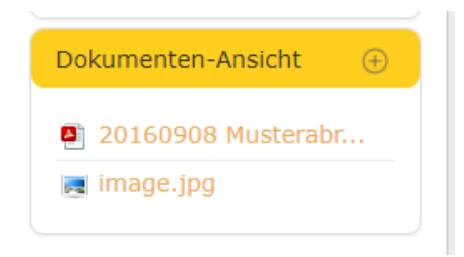

3 "Dokumenten-Ansicht" klicken und gewünschten Bericht auswählen